## **Mozilla Firefox, wersja 27.0.1**

1. Na górze okna Firefoksa naciśnij przycisk **[Firefox]** i wybierz **[Opcje]**.

2. Wybierz opcję **[Prywatność]**.

3. Z menu rozwijanego elementu **Historia** |**Program Firefox:** wybierz opcję: **będzie używał ustawień historii użytkownika**.

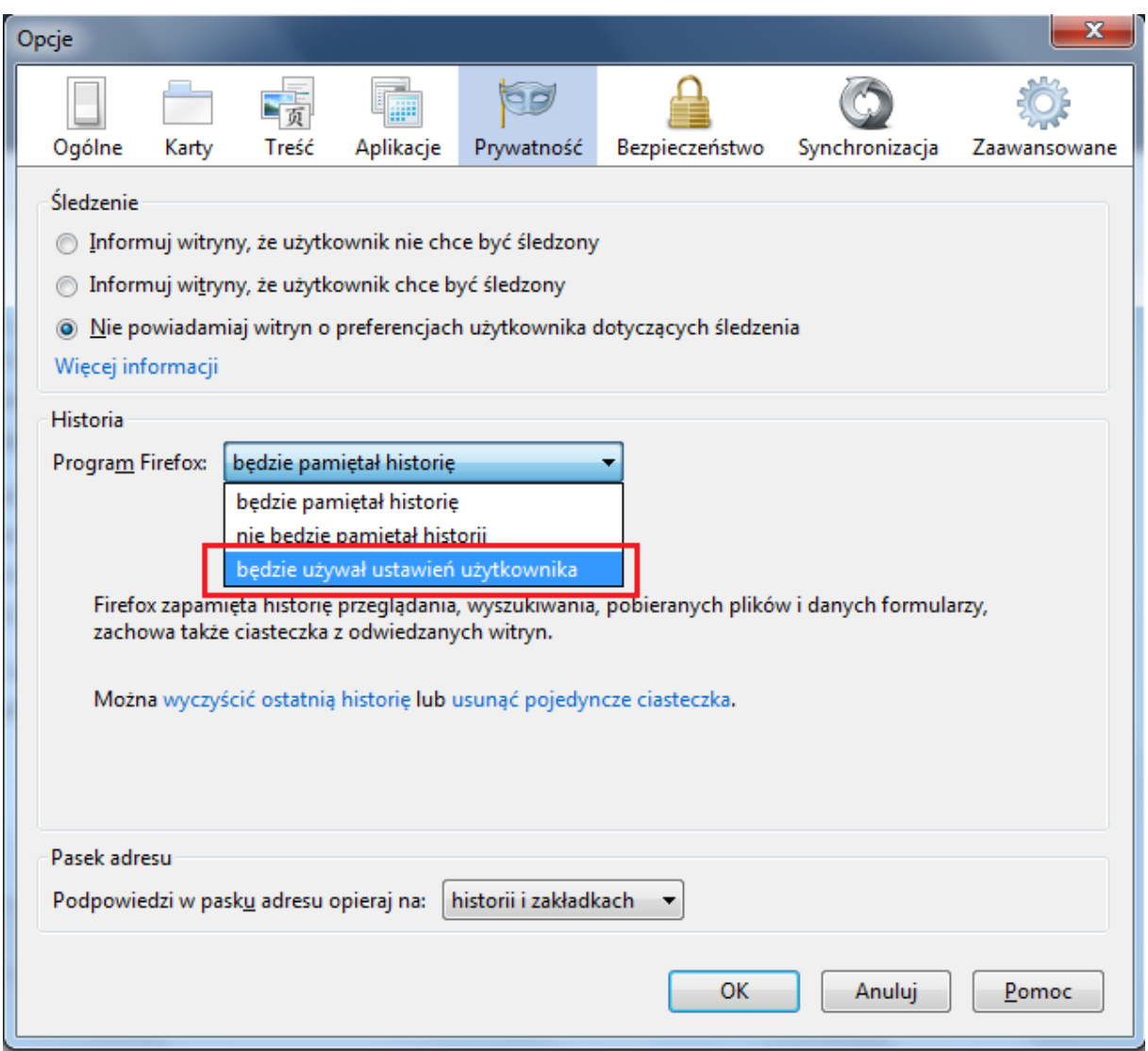

## 4. Następnie odznacz opcję: **Akceptuj ciasteczka**

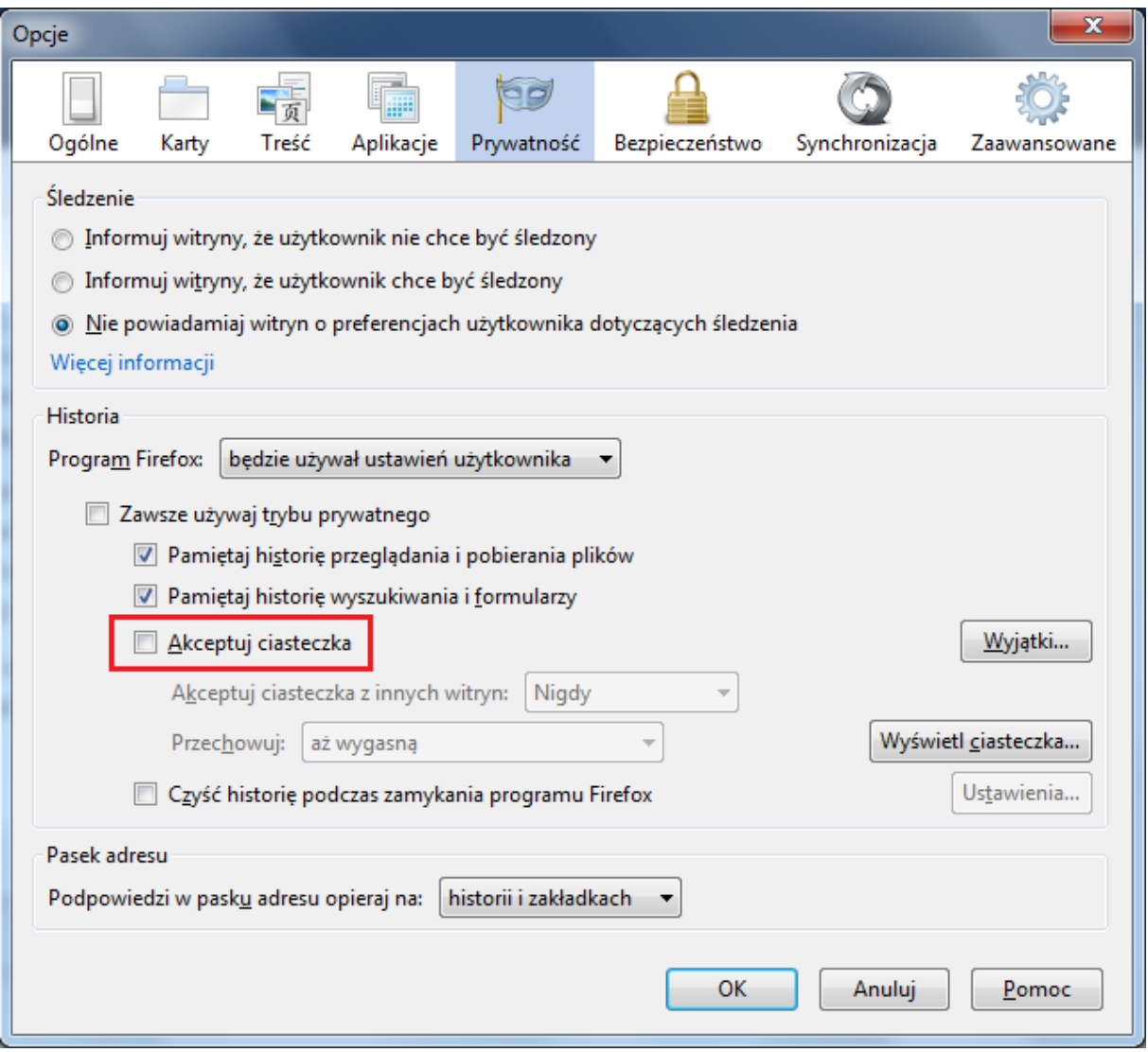

5. Zmianę zatwierdź przyciskiem **[OK]**.